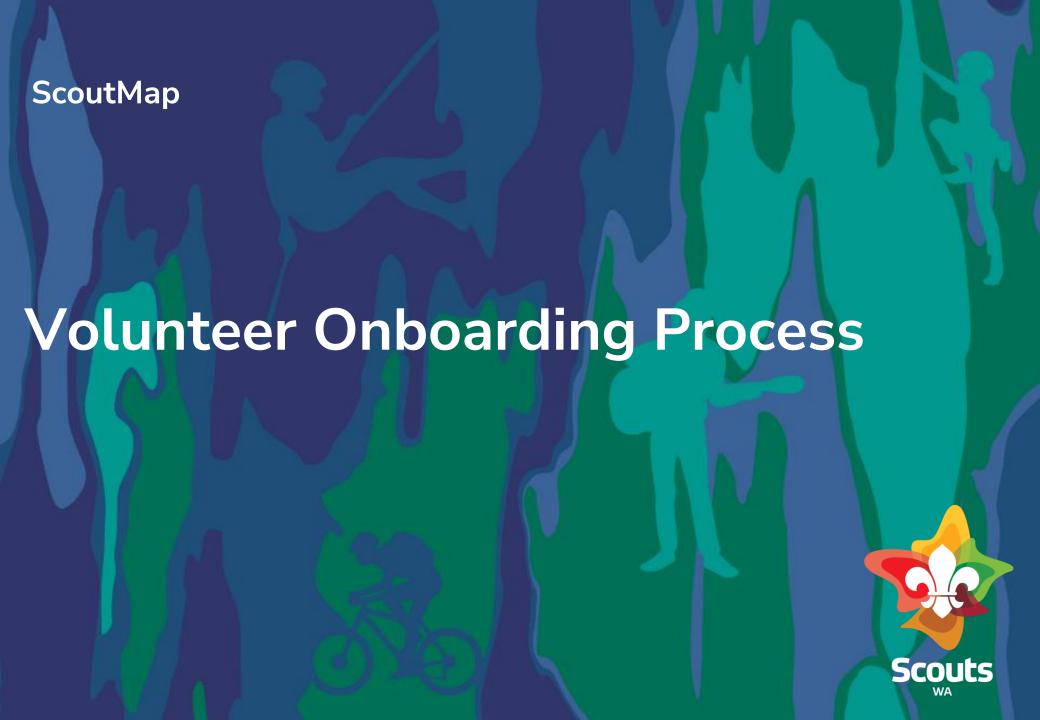

### **Handbook Guide**

Here's what you'll find in this guide:

Step-by-step guide to the Volunteer
 Onboarding process

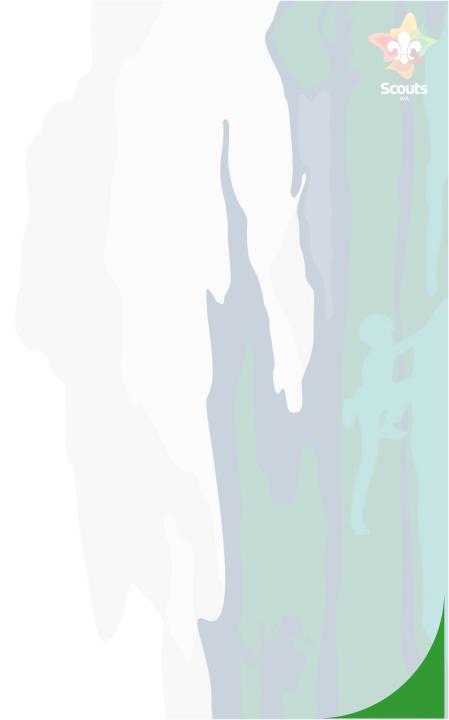

Self-Register - General User

# **Self-Register**

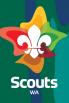

#### **General User**

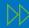

#### Steps

Open Self Registration form link

> For Parents/Guardians to Submit enquiry for Youth Member

https://scoutmap.my.site.com/sco uts/s/login/SelfRegister

- Provide the details
- Click on Submit

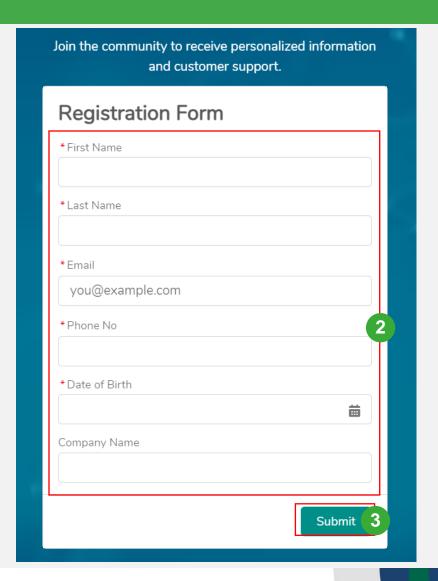

# **Self-Register**

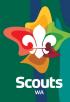

### **General User**

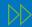

### Steps

- Open your mailbox
- You will receive an email to set the password
- Click on the link and set the password.

| Welcome to Scout CEP! To get start | ed, go to                                                                                                    |  |
|------------------------------------|----------------------------------------------------------------------------------------------------|--|
| Username: Thanks,                  |                                                                                                    |  |
| Scouts WA                          | Enter a new password for  Make sure to include at least:  10 characters 1 uppercase letter 1 lowercase letter 1 number |  |
|                                    | New Password  * Confirm New Password                                                                                   |  |
|                                    | Change Password  Password was last changed on 11/3/2024, 10:55 am.                                                     |  |

Submit Volunteer Expression Of Interest- General User

# **Submit Volunteer Expression of Interest**

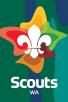

#### **General User**

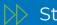

### Steps

- Logon to the Portal using your Username and Password
- Click on 'Submit Volunteer EOI' tab

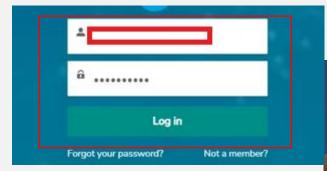

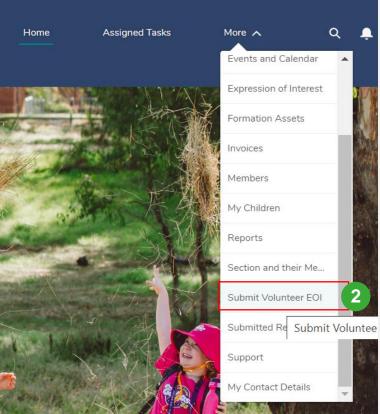

# Submit Volunteer Expression of Interest (EOI)

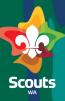

#### **General User**

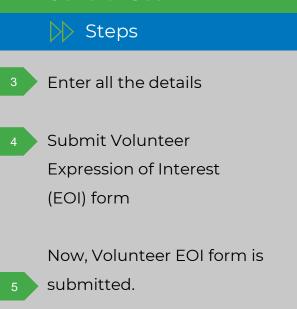

Logout from Portal

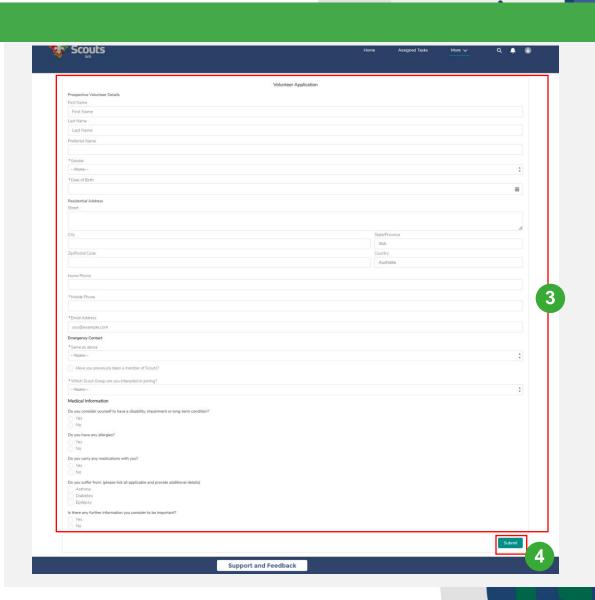

# Submit Volunteer Expression Of Interest (EOI)

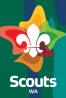

#### **General User**

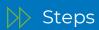

- 6 Log into ScoutMap
- Navigate to Opportunities tab
- Select 'Submitted for Review' list view
- Click on the Opportunity

  Name to View EOI details

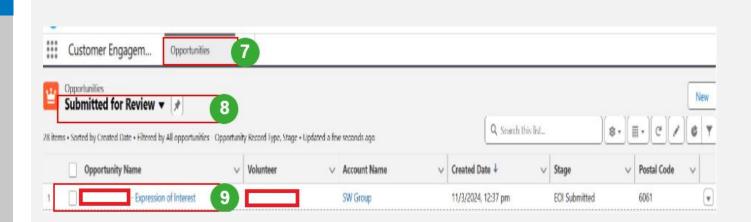

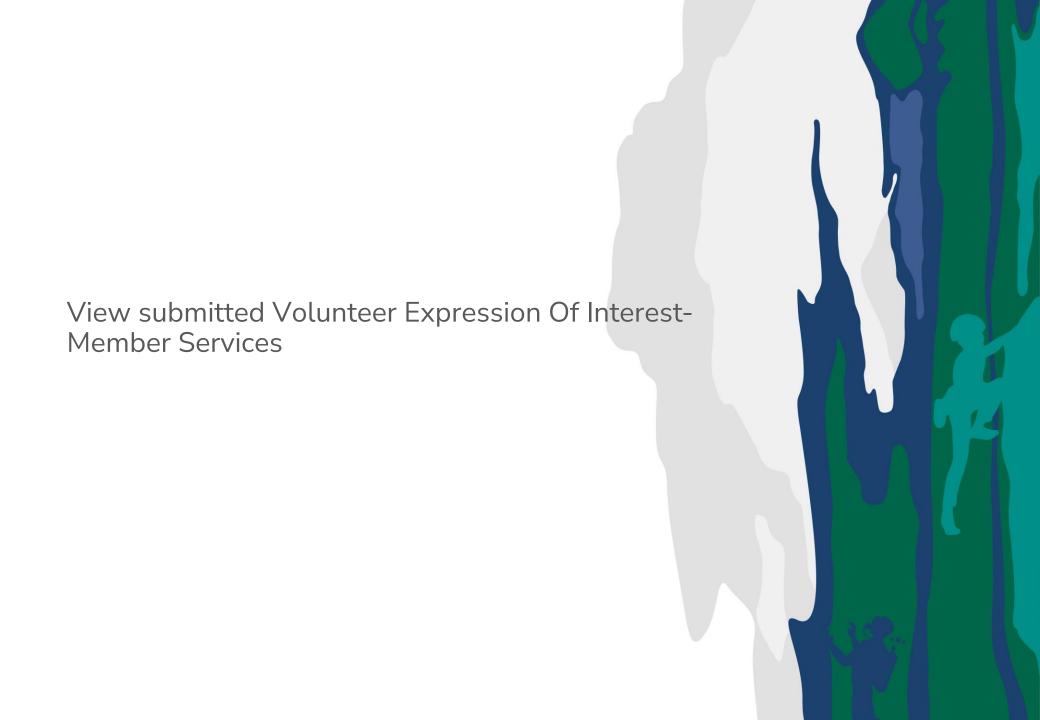

## View submitted Volunteer Expression Of Interest

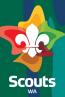

### **Membership Services User**

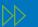

#### Steps

On the Expression of Interest Details Page, EOI will be on EOI submitted status

Go to Prospective Volunteer Member Details

Click on the name in Volunteer Field

You will see the Volunteer(Contact) details page

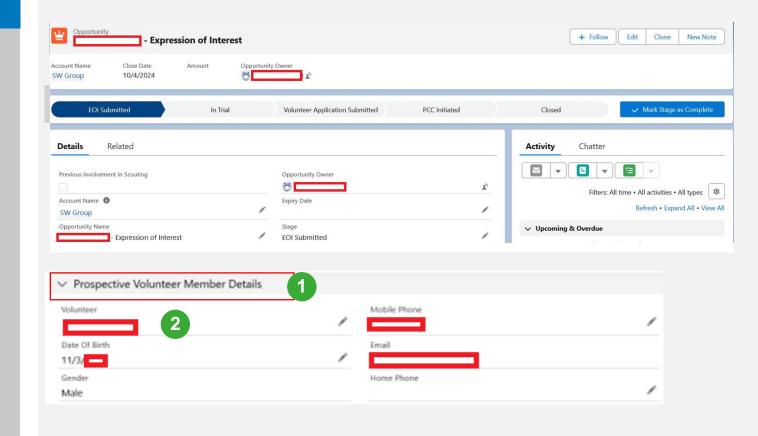

### **View submitted Volunteer EOI**

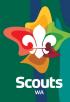

### **Membership Services User**

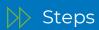

On Volunteer(Contact) details page

- Go to Related Tab
- Go to Related Accounts section
  - Click on Add Relationship

You will see the Add Relationship screen

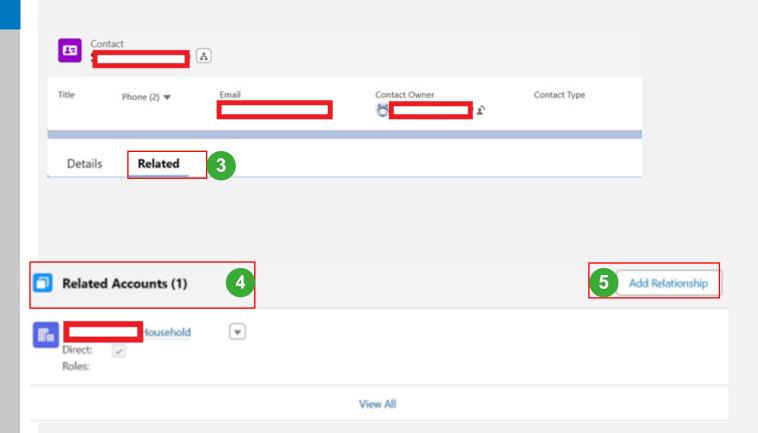

### **View submitted Volunteer EOI**

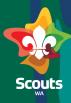

#### **Membership Services User**

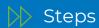

On Add Relationship screen

In Account field enter the Name of Formation for Volunteer to attend trial

Select the role for the volunteer

Click on Save

The Formation will be added in the related accounts section

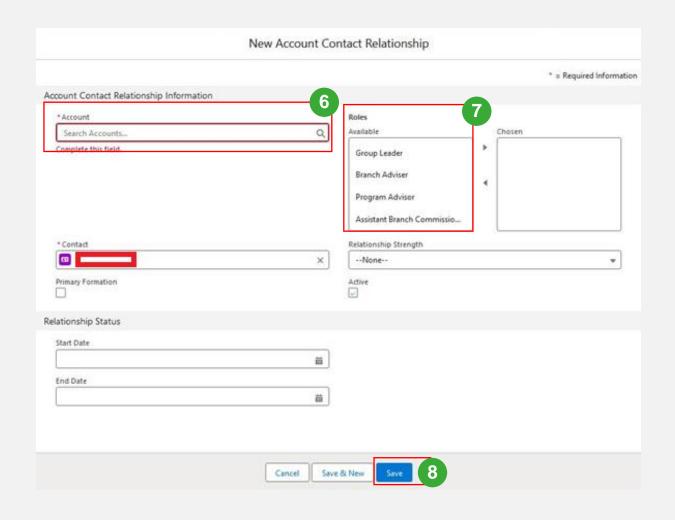

### **View submitted Volunteer EOI**

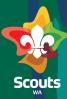

### **Membership Services User**

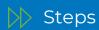

- Go Back to the
  EOI(Opportunity)
- 10 Click on pencil icon besides stage
- Update the stage to In Trial and Save

You can also update the stage by clicking mark stage as complete

Stage will be moved to In trial

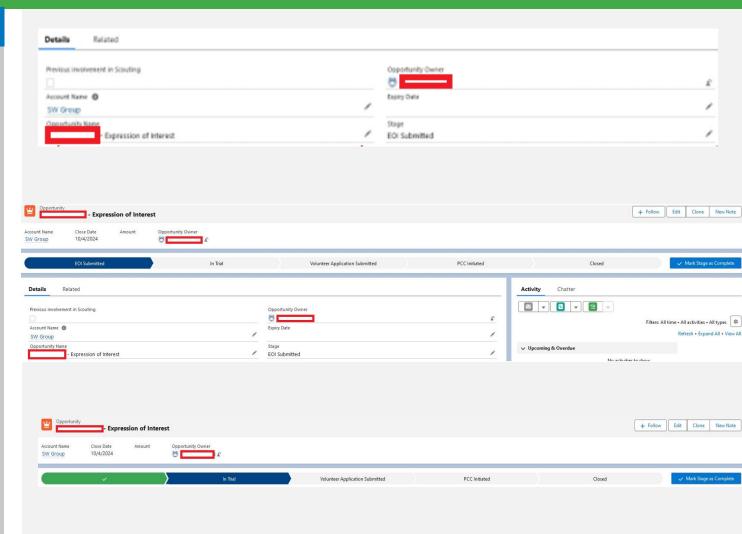

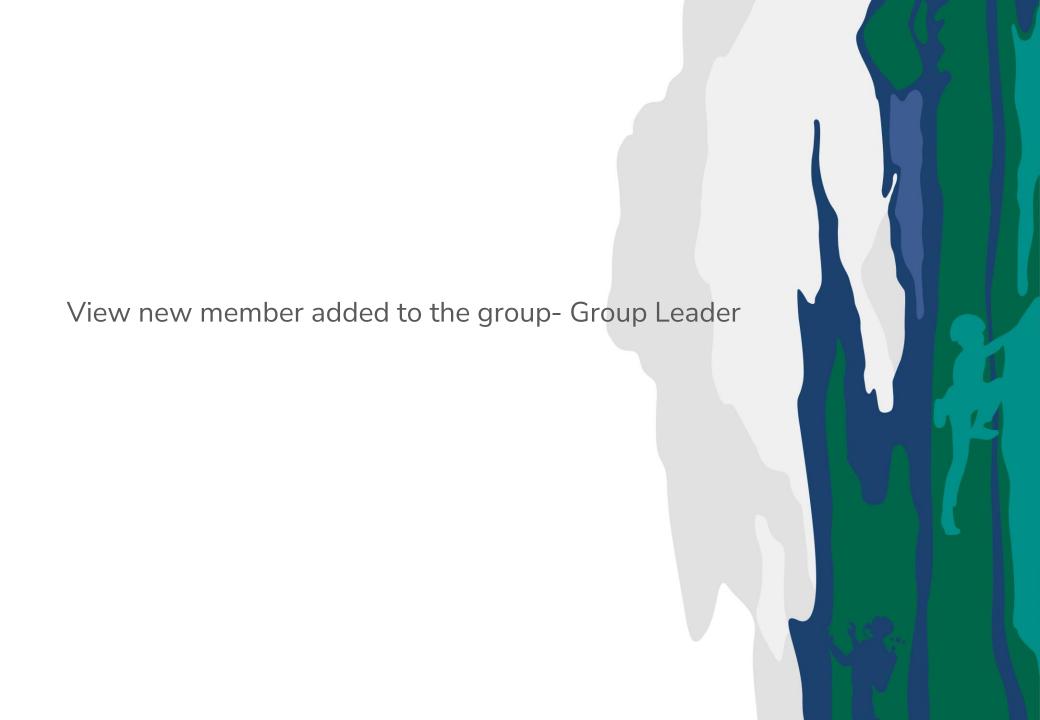

## View new member added to the group

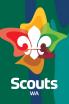

### **Group Leader**

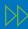

#### Steps

Group Leader will receive a notification when a member is added to the group

Click on Bell Notifications icon

You will receive a notification that New Volunteer is assigned to Formation.

Click on the notification

You will be redirected to Contact page.

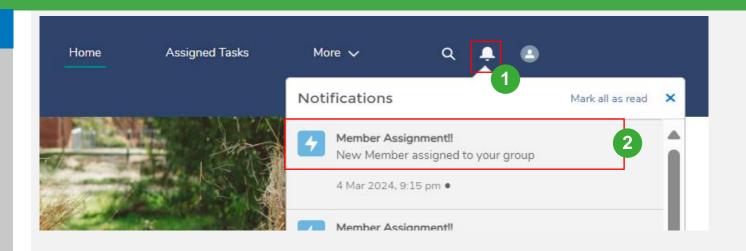

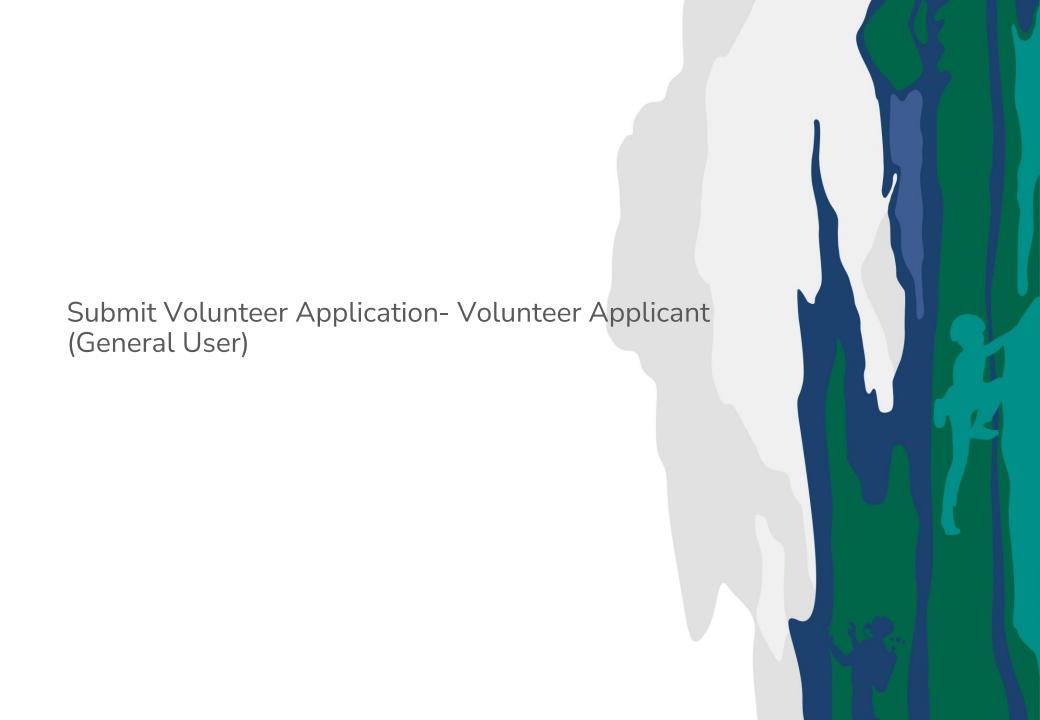

# **Submit Volunteer Application**

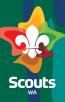

### **Volunteer Applicant**

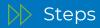

Login to ScoutMap

Click on Submitted

Requests/Applications

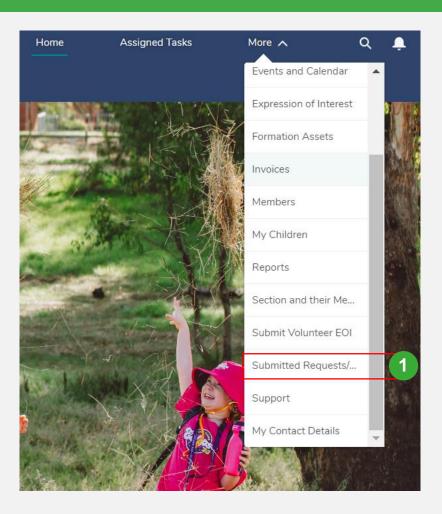

## **Submit Volunteer Application**

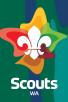

### **Volunteer Applicant**

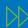

#### Steps

- Click on 'SubmittedVolunteer Applications' tab
- Click on Application
  (Opportunity Name) to view
  details

On the Application (Opportunity) details

Click on 'Click to Submit

Application' link

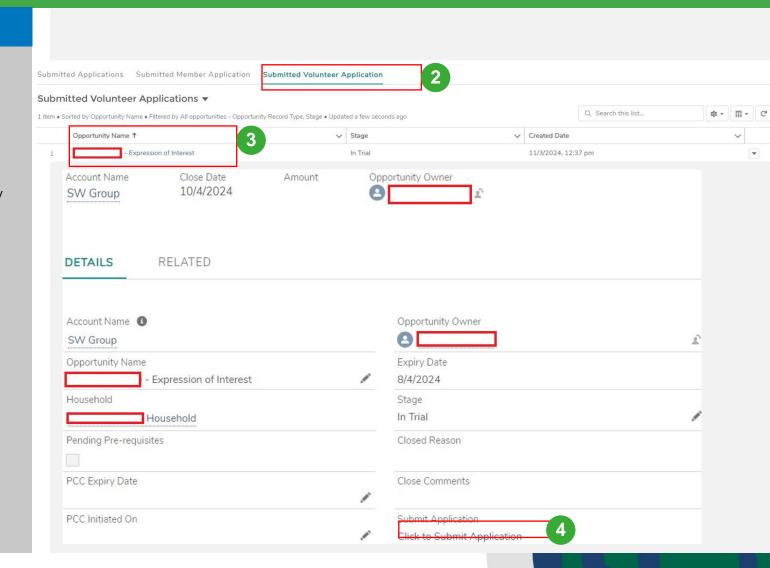

# **Submit Volunteer Application**

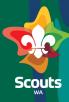

### **Volunteer Applicant**

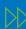

#### Steps

You will see an application form

- Enter the details
- Click on Submit

Volunteer Application will be submitted

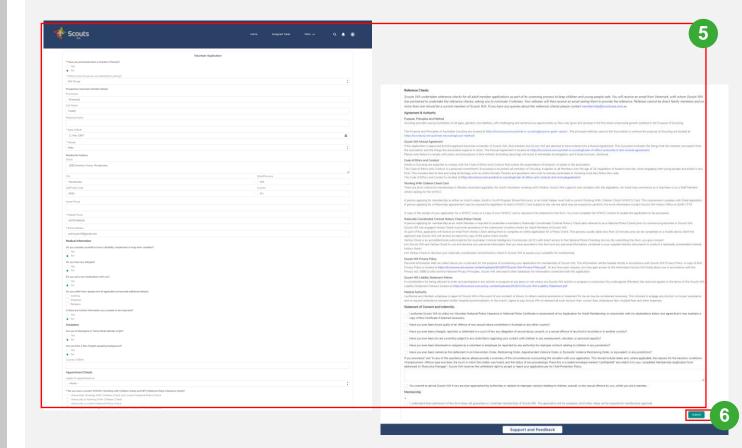

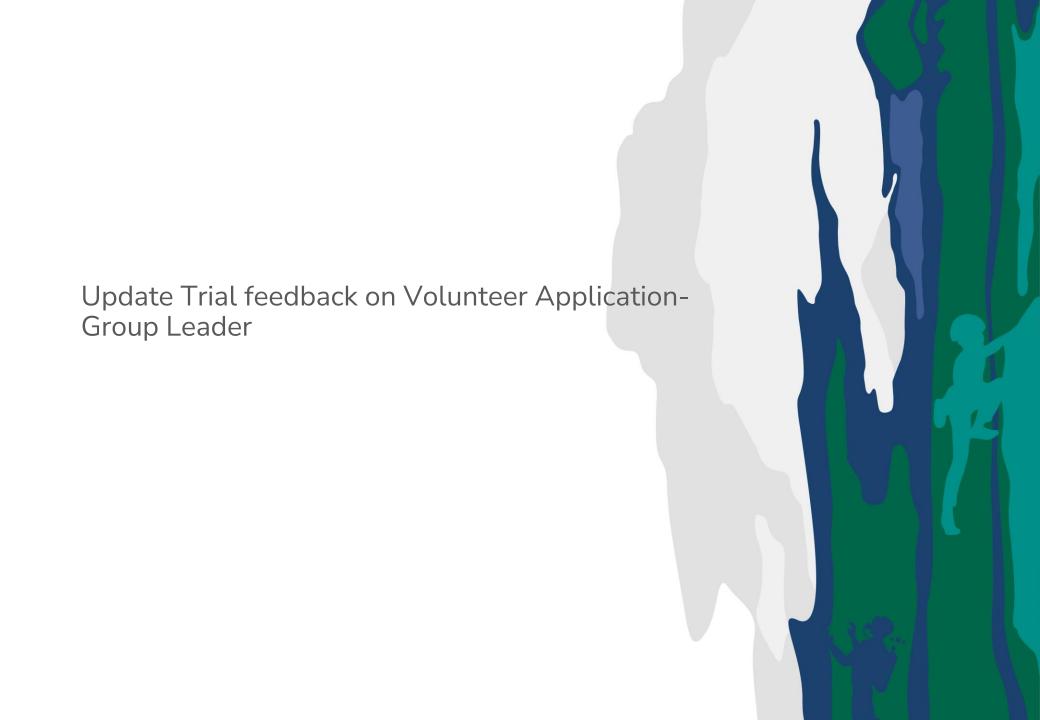

# Update trial feedback on Volunteer Application

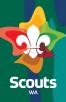

### **Group Leader**

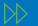

Steps

#### Log in to ScoutMap

Click on Submitted

Request/Applications

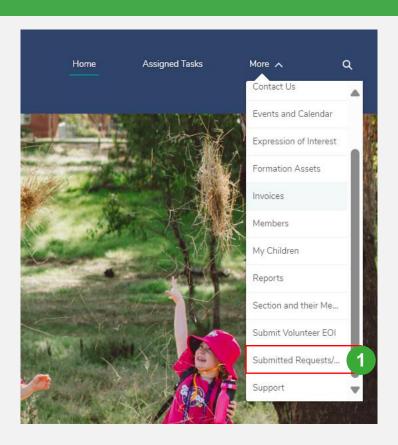

# Update Trial feedback on Volunteer Application

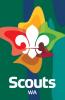

#### **Group Leader**

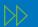

#### Steps

- Click on SubmittedVolunteer Applications tab
- Click on Application
  (Opportunity Name) to view
  details
- Click on share an update

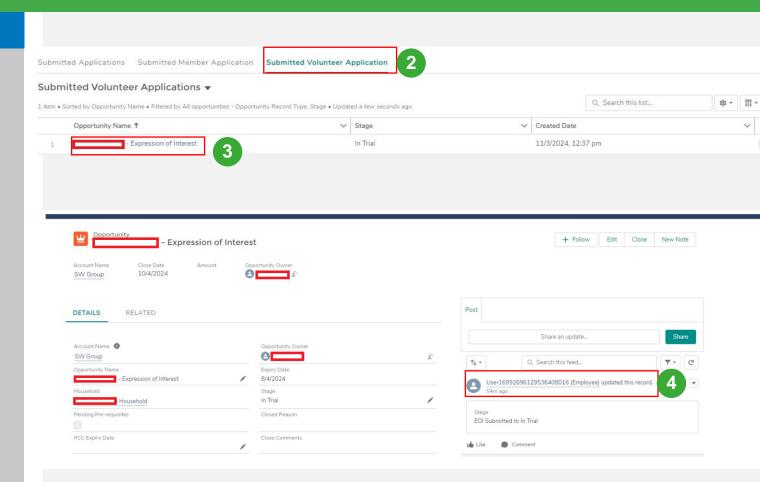

# Update Trial feedback on Volunteer Application

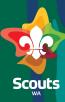

#### **Group Leader**

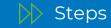

- Type your feedback for Volunteer Applicant
- 6 Click on Share

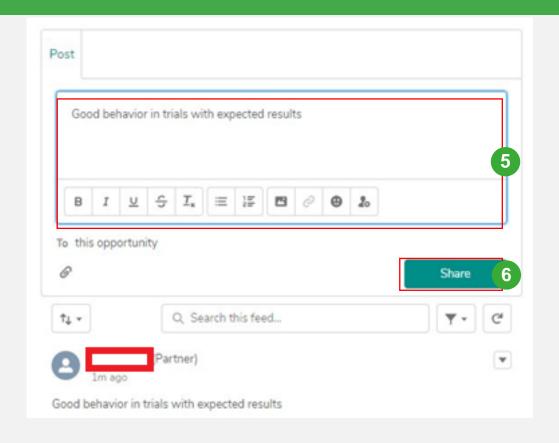

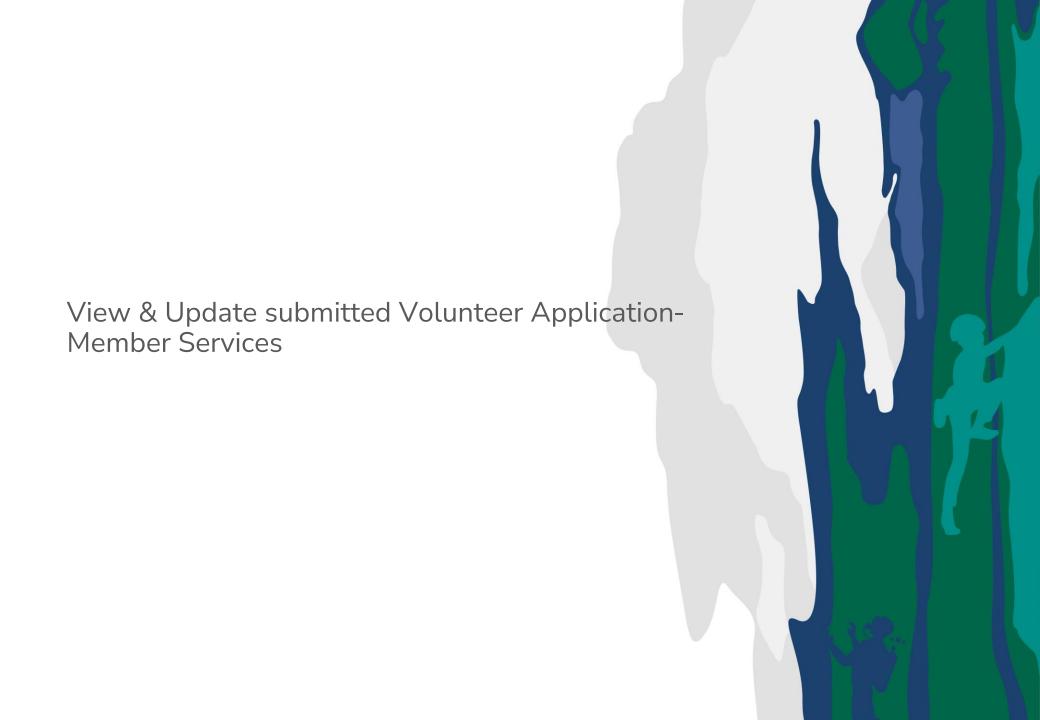

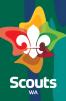

### **Membership Services User**

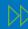

#### Steps

# Membership Services User logs on to salesforce

- Navigate to Opportunities tab
- Select 'Submitted for Review' list view
- Click on Application
  (Opportunity Name) with
  Volunteer Application
  Submitted status to view
  submitted Volunteer
  applications

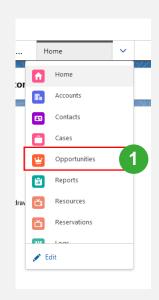

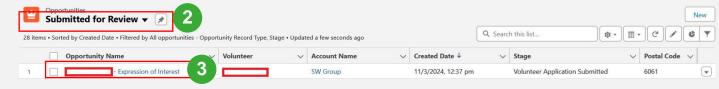

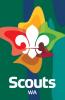

#### **Membership Services User**

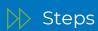

Click on pencil icon to update Stage field to 'PCC Initiated' (if pre-requisites are complete)

Click on Save

Application is moved to PCC
Initiated stage and 'PCC
Initiated on' field will be
auto-populated with
present' date.

NOTE: Provide conditions in 'Conditions' field if its
Conditional Approval.

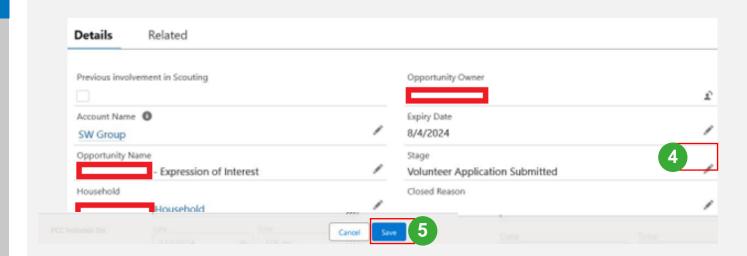

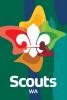

#### **Membership Service User**

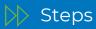

When PCC is received

#### If PCC is Passed

Go Back to on the Application Name (Opportunity)

- Enable 'PCC Pass' checkbox
- Update 'PCC Expiry' date
- Update Stage filed to 'Onboarding complete'
- Click on Save

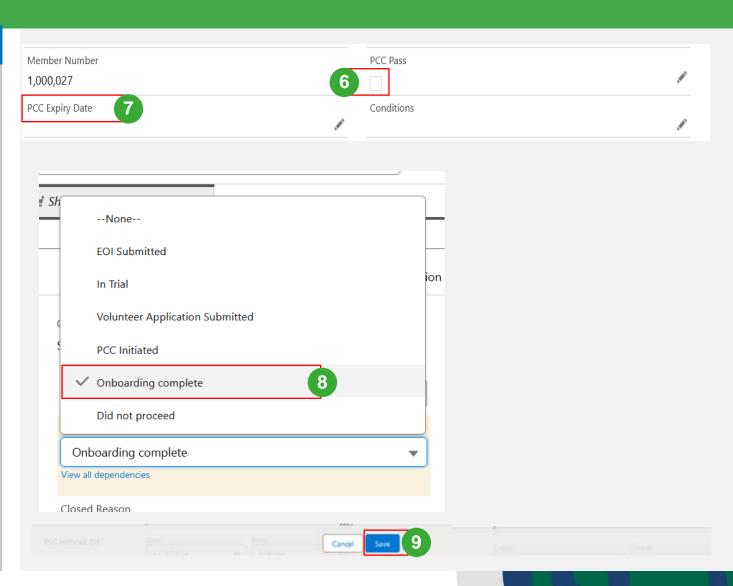

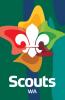

#### **Membership Service User**

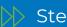

#### Steps

When PCC is received

#### If PCC is Failed

Go to Application Name (Opportunity)

- Update the stage field to did not proceed
- Update the closed reason
- Click on save

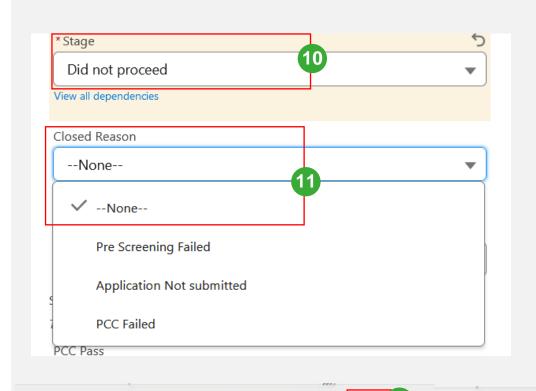

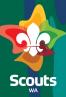

### **Membership Services User**

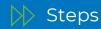

Click on Volunteer Applicant
Name

On Applicant details(Contact)

Click on the Drop Down

5 Click on 'Disable Partner User' button

Now, Portal access to volunteer is deactivated

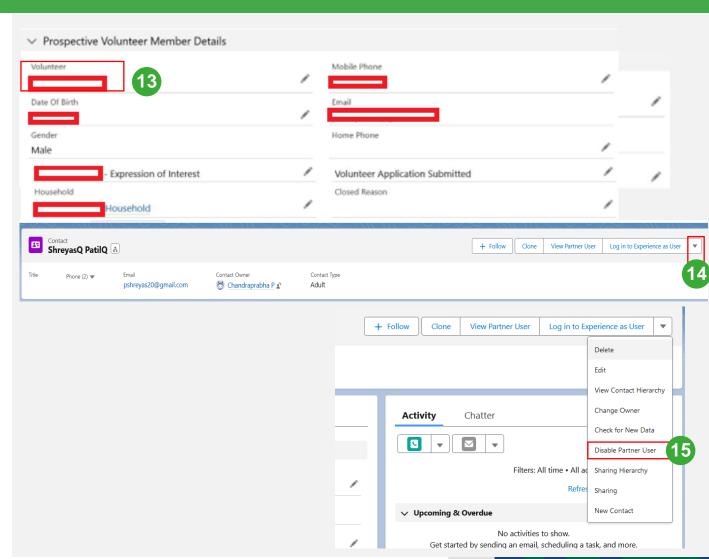

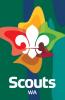

### **Membership Services User**

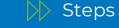

Click on pencil icon and
Uncheck 'IsActive' checkbox

Click on Save

Now, you will be able to deactivate Volunteer applicant record

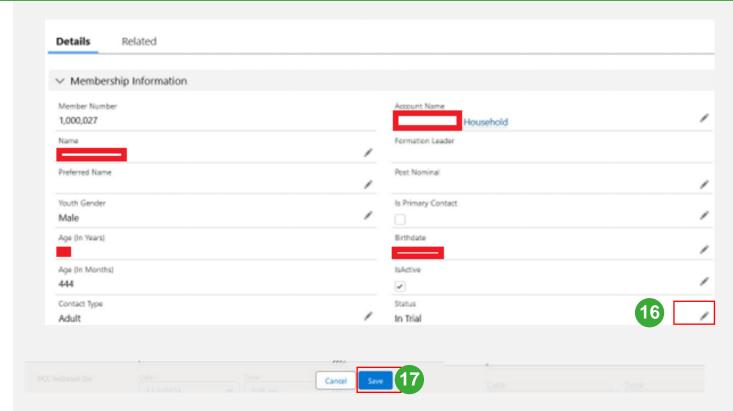